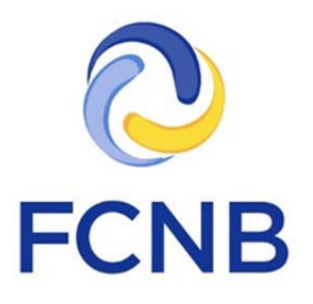

# Guide de démarrage rapide pour le portail des assurances

## Renouvellement des licences

Version 2.2

26 juin 2017

#### **Introduction**

Voici un guide de démarrage rapide pour les titulaires de licence d'agent, d'expert-estimateur, de courtier et d'expert en sinistres. Il explique la procédure pour soumettre une demande de renouvellement d'une licence par le truchement du portail de la FCNB.

Ce guide part du principe que vous avez déjà créé un compte d'utilisateur dans le portail et lié les données de vos licences à ce compte. Si ce n'est pas le cas, veuillez suivre les étapes décrites dans le *Guide de démarrage rapide du portail des assurances* qui se trouve sous la rubrique Foire aux questions à [http://fr.fcnb.ca/faq-portail-assurances.html.](http://fr.fcnb.ca/faq-portail-assurances.html)

#### **Accéder à votre page de licences d'assurance**

Après avoir ouvert une session dans le portail, cliquez sur l'onglet « Licences d'assurance » qui se trouve dans la barre de menus :

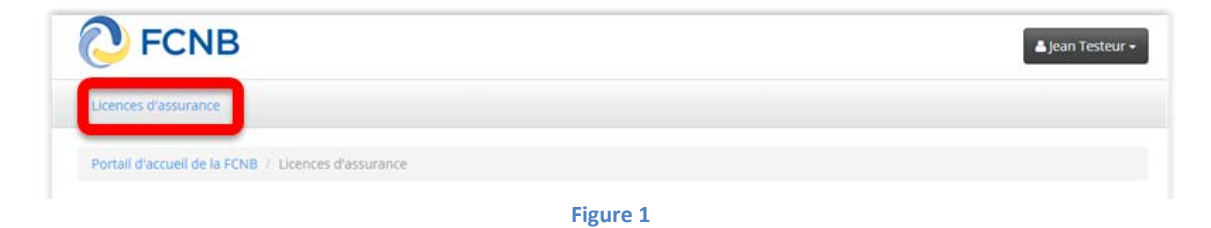

Vous devriez y voir toutes vos licences.

### **Lancer une demande de renouvellement en ligne**

Pour créer une demande de renouvellement, cliquez sur le bouton de renouveler de la licence que vous désirez renouveler.

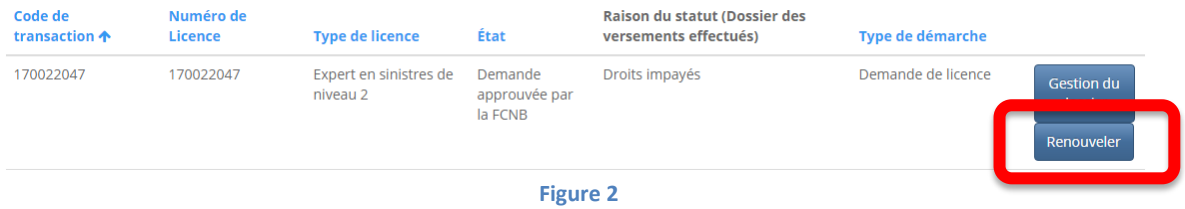

La première page du processus de renouvellement s'ouvrira à l'écran. Vous devez y confirmer le type de licence à renouveler.

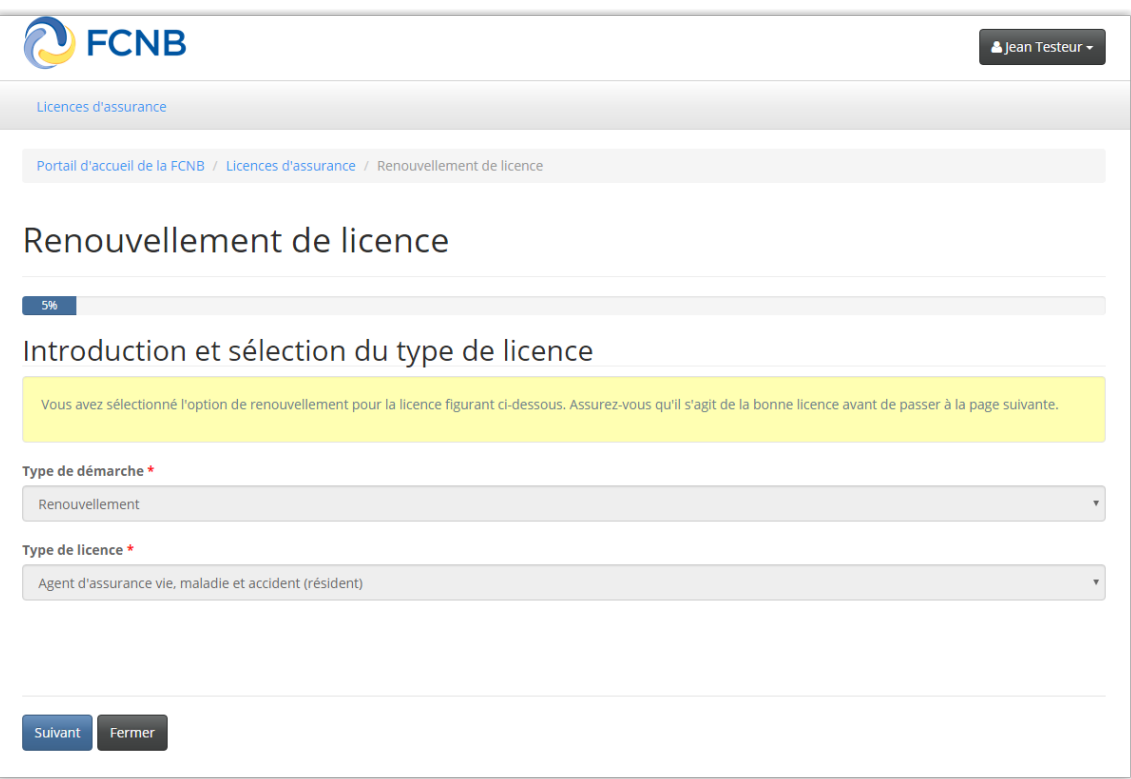

**Figure 3**

Cliquez ensuite sur le bouton « Suivant » pour passer à la prochaine étape. La page de renseignements sur la firme de courtage ou l'agence s'ouvrira à l'écran.

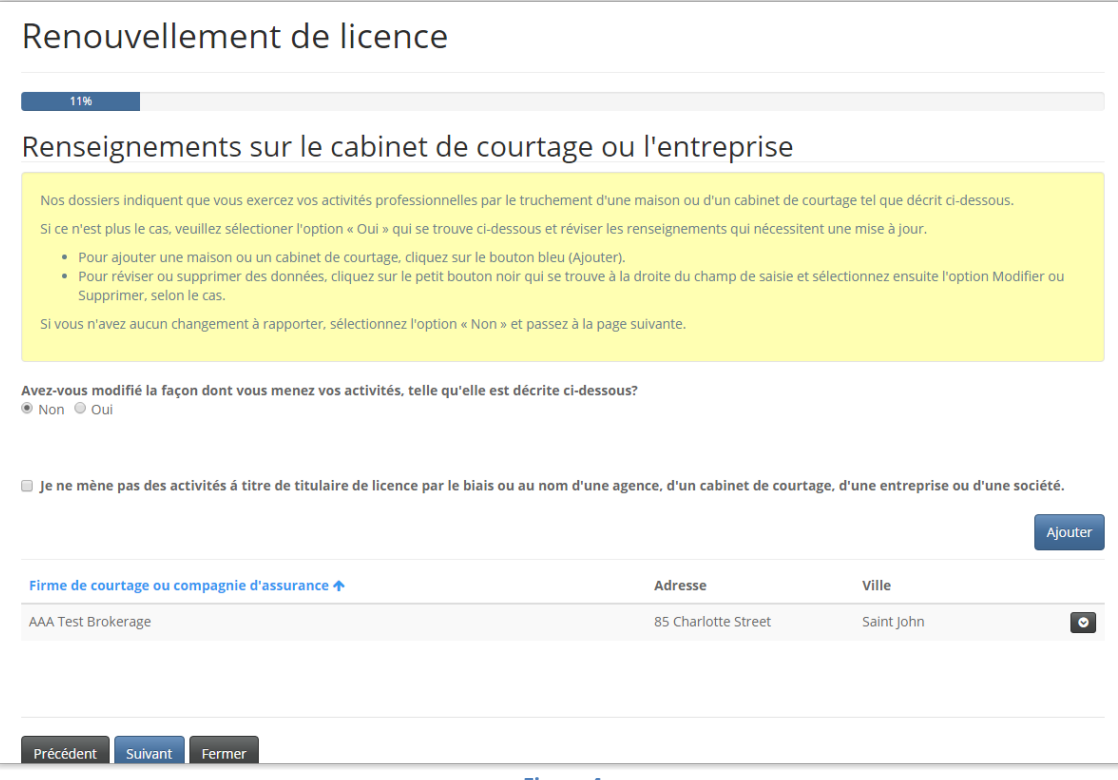

**Figure 4**

**REMARQUE :**

- **L'exigence selon laquelle vous deviez obtenir une licence distincte pour chaque agence ou firme de courtage représentée a été abolie. Selon les nouvelles règles, il est possible d'inscrire le nom de plusieurs agences ou firmes de courtage sur la même licence d'une catégorie donnée.**
- **Il possible que l'information fournie à cette étape soit incomplète ou même inexacte si les données transférées de notre ancien système comportaient des lacunes ou de l'information erronée. Le cas échéant, apportez simplement les corrections et mises à jour nécessaires.**

Lisez attentivement les directives fournies dans la boîte jaune. Passez l'information en revue afin de vous assurer qu'elle correspond bien au profil de votre maison de courtage ou de votre agence actuelle. À noter que le fait de décocher l'affirmation « Je ne mène pas des activités… » vous permet de modifier la liste des agences ou firmes de courtage, au besoin.

Si les renseignements au sujet d'une agence ou d'une firme de courtage ne sont plus pertinents ou contiennent des erreurs, cliquez sur la flèche descendante qui se trouve à la droite, et sélectionnez l'option « Supprimer », pour supprimer l'agence ou la firme de courtage.

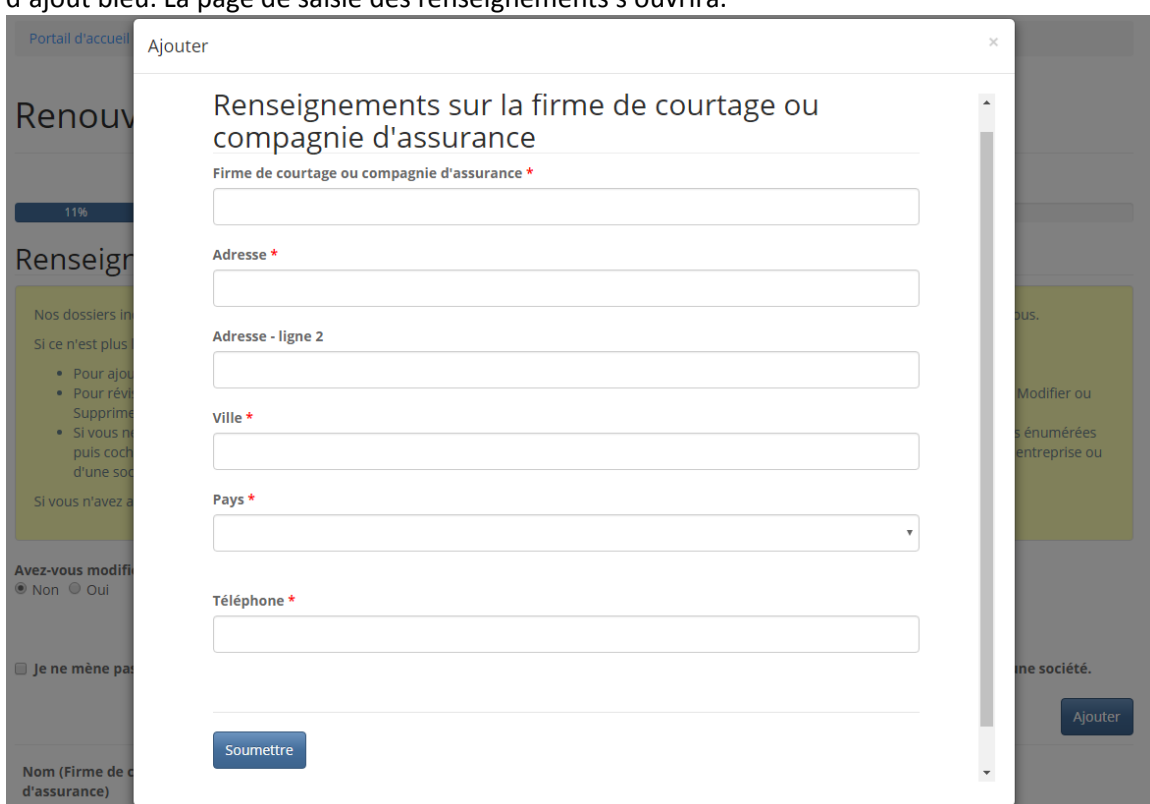

Pour ajouter le nom d'une agence ou d'une firme de courtage à votre liste, cliquez sur le bouton d'ajout bleu. La page de saisie des renseignements s'ouvrira.

#### **Figure 5**

Saisissez les renseignements sur la firme de courtage ou l'agence puis cliquez sur le bouton de soumission lorsque vous avez terminé. La page se fermera et le nom de la nouvelle firme ou agence figurera maintenant dans la liste. Cliquez sur le bouton « Suivant » après vous être assuré de l'exactitude des renseignements affichés. La page de renseignements sur l'assureur parrain s'ouvrira à l'écran.

![](_page_4_Picture_47.jpeg)

Vérifiez que l'assureur parrain dont le nom figure à l'écran est bel et bien le vôtre. Si vous avez changé d'assureur parrain, veuillez l'indiquer en cliquant sur l'option « Non », sinon, cliquez sur l'option Oui pour indiquer que votre assureur parrain est toujours le même. Si vous avez un nouvel assureur parrain, sélectionnez son nom dans la liste déroulante. Si son nom ne figure pas dans cette liste, communiquez avec lui et demandez-lui de communiquer avec la FCNB à [support@fcnb.ca](mailto:support@fcnb.ca) pour créer un compte. Lorsque le nom de votre assureur parrain figure dans la liste, sélectionnez-le et passez à l'étape suivante qui vous mènera à la page des renseignements sur le compte en fiducie.

![](_page_4_Picture_48.jpeg)

**Figure 7**

Lisez attentivement les directives et ajoutez ou actualisez les renseignements requis afin qu'ils correspondent au profil de votre compte en fiducie, en procédant de la même façon que vous l'avez fait à la page de saisie des renseignements sur la firme de courtage ou l'agence.

Cliquez sur le bouton « Suivant » pour passer à la page des renseignements sur les licences détenues dans un autre territoire de compétence.

![](_page_5_Picture_57.jpeg)

Lisez attentivement les directives fournies dans la boîte jaune et vérifiez l'exactitude de l'information affichée à l'écran. Sachez que le fait de décocher la case affirmant que vous n'êtes pas titulaire d'une licence d'exercice dans un autre territoire de compétence vous permet d'ajouter des licences détenues dans d'autres territoires. **Veuillez noter que cette étape vise uniquement les licences qui sont en vigueur. Veuillez ne pas ajouter les licences échues ou révoquées.** Lorsque que vous êtes satisfait de l'exactitude de l'information affichée, cliquez sur le bouton « Suivant ». La page des antécédents en matière de réglementation s'ouvrira.

![](_page_6_Picture_0.jpeg)

**Figure 9**

Une série de questions conçues pour déterminer votre aptitude à posséder une licence s'affichera à l'écran. Répondez à ces questions par oui ou non. Lisez attentivement les directives fournies à chaque page et sélectionnez la réponse appropriée. Si vous répondez par l'affirmative, le système vous demandera de fournir des précisions.

![](_page_6_Picture_48.jpeg)

**Figure 10**

Fournissez les renseignements requis concernant vos antécédents réglementaires, tout jugement à votre encontre, toute inculpation au criminel, toute déclaration de faillite ou tout congédiement. Cela vous amènera à la page des renseignements sur vos autres activités professionnelles.

![](_page_7_Picture_55.jpeg)

**Figure 11**

Si vous n'avez pas d'autres activités professionnelles à déclarer, cochez simplement la case de l'affirmation selon laquelle vous vous consacrez entièrement aux activités autorisées par votre licence. Dans le cas contraire, veuillez fournir les renseignements demandés. Passez ensuite à la prochaine étape.

Fournissez les renseignements additionnels requis selon le type de licence visé par la demande, en procédant de la même façon que pour les étapes précédentes, jusqu'à ce que vous atteigniez la page de téléversement des documents.

![](_page_7_Picture_56.jpeg)

**Figure 12**

Lisez attentivement les directives et téléversez tous les documents requis.

Lorsque vous avez terminé, cliquez sur le bouton « Suivant ». La page de validation s'ouvrira à l'écran.

![](_page_8_Picture_1.jpeg)

**Figure 13**

Lisez les directives et cochez les deux cases de validation de votre demande de renouvellement. Cliquez sur le bouton « Suivant » pour aller à la page de paiement des droits exigibles.

![](_page_8_Picture_48.jpeg)

![](_page_8_Figure_5.jpeg)

Sélectionnez une méthode de paiement (en ligne ou différé). Sachez toutefois que nous ne traiterons pas votre demande avant d'avoir reçu votre paiement. Passez à la prochaine étape. Si vous avez sélectionné le paiement en ligne, le système vous dirigera vers la page Web de paiement électronique de Solutions Moneris, après quoi il vous ramènera à la page du sommaire des paiements et droits exigibles.

Si vous avez sélectionné l'option de paiement différé, le système vous amènera directement à la page du sommaire des paiements et droits exigibles.

![](_page_9_Picture_79.jpeg)

**Figure 15**

Remarque : Vous pouvez télécharger un sommaire des droits exigibles pour vos dossiers à partir de cette page. **Si vous avez choisi de régler les droits exigibles séparément, veuillez télécharger une copie de ce sommaire, car nous en aurons besoin pour traiter votre paiement (et il devrait accompagner votre paiement).** Vous pouvez aussi obtenir une copie du sommaire plus tard en cliquant sur le bouton de gestion de la demande de renouvellement qui a été soumise.

Cliquez sur le bouton « Suivant » pour terminer le processus de renouvellement. Le système vous ramènera à la liste de vos licences d'assurance, qui devrait maintenant inclure la demande que vous venez de soumettre.

![](_page_9_Picture_80.jpeg)

![](_page_9_Figure_7.jpeg)

#### **Que se passe-t-il après que j'ai soumis ma demande de renouvellement?**

Vous pouvez suivre l'état d'avancement du traitement de votre demande à partir de la page « Mes licences d'assurance ».

Une fois votre demande de renouvellement soumise, votre assureur parrain l'étudiera (sauf dans le cas d'une licence d'expert-estimateur ou d'expert en sinistres). Cet examen aboutira à l'un des scénarios suivants :

- Si votre demande est dûment remplie et ne suscite pas de questions particulières, votre assureur parrain la soumettra à la FCNB.
- Si votre demande est incomplète ou contient des lacunes, vous recevrez un courriel vous informant que votre assureur parrain nécessite des renseignements supplémentaires. Vous aurez alors à retourner au portail pour y fournir les renseignements demandés et soumettre votre demande à nouveau. Pour obtenir des détails sur la procédure à suivre, consultez le *Guide pour les demandes de licences d'assurance nécessitant des renseignements supplémentaires*.
- Si votre demande est dûment remplie, mais que vous ne satisfaites plus aux exigences de parrainage, vous recevrez un courriel vous informant que votre demande a été rejetée par votre assureur parrain.

Une fois votre demande de renouvellement soumise à la FCNB, elle sera examinée par le personnel de la FCNB. Cet examen aboutira à l'un des scénarios suivants :

- Si votre demande est dûment remplie et ne suscite pas de questions particulières, elle sera acceptée et vous recevrez un courriel vous informant que votre renouvellement est approuvé. Vous pouvez alors télécharger votre nouvelle licence à partir de la page des « Actions à mener » (cliquer sur le bouton de gestion du dossier pour y accéder). Ceci termine le processus de renouvellement.
- Si votre demande est incomplète ou contient des lacunes, vous recevrez un courriel vous informant que des renseignements supplémentaires sont requis pour poursuivre la traitement de votre demande. Vous aurez alors à retourner au portail pour y fournir les renseignements demandés et soumettre votre demande à nouveau. Pour obtenir des détails sur la procédure à suivre, consultez le *Guide pour les demandes de licences d'assurance nécessitant des renseignements supplémentaires*.
- Si votre demande est dûment remplie, mais que vous ne satisfaites plus aux exigences pour l'octroi d'une licence, vous recevrez une lettre vous informant de l'intention du surintendant de rejeter votre demande de renouvellement. Le cas échéant, vous disposerez de certains droits qui seront décrits dans la lettre.